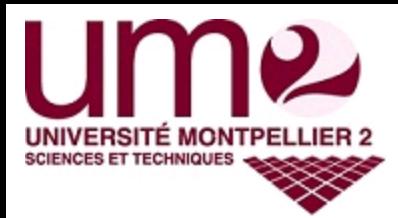

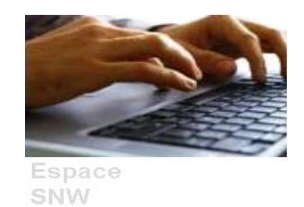

## **Procédure Extraction/Importation du service numérique SNW**

**Cliquez sur le bouton « Extraire fichier »**

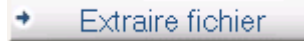

**Enregistrer le fichier CSV.**

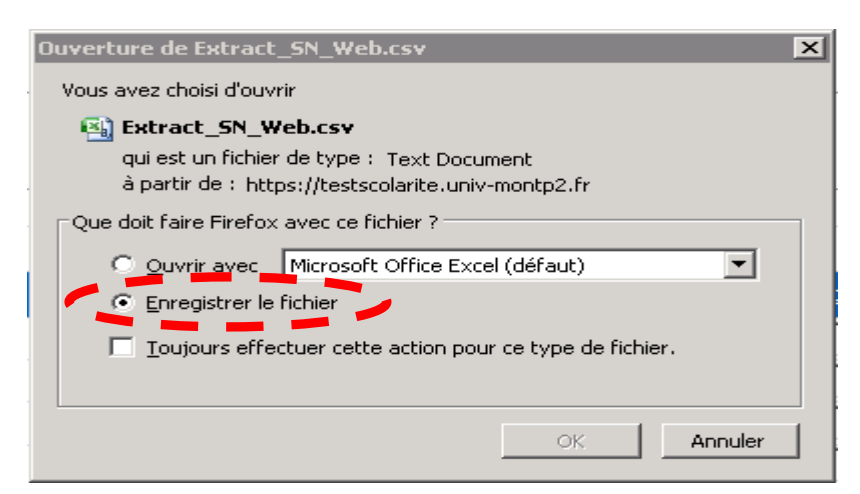

**Ouvrir le fichier avec Excel.**

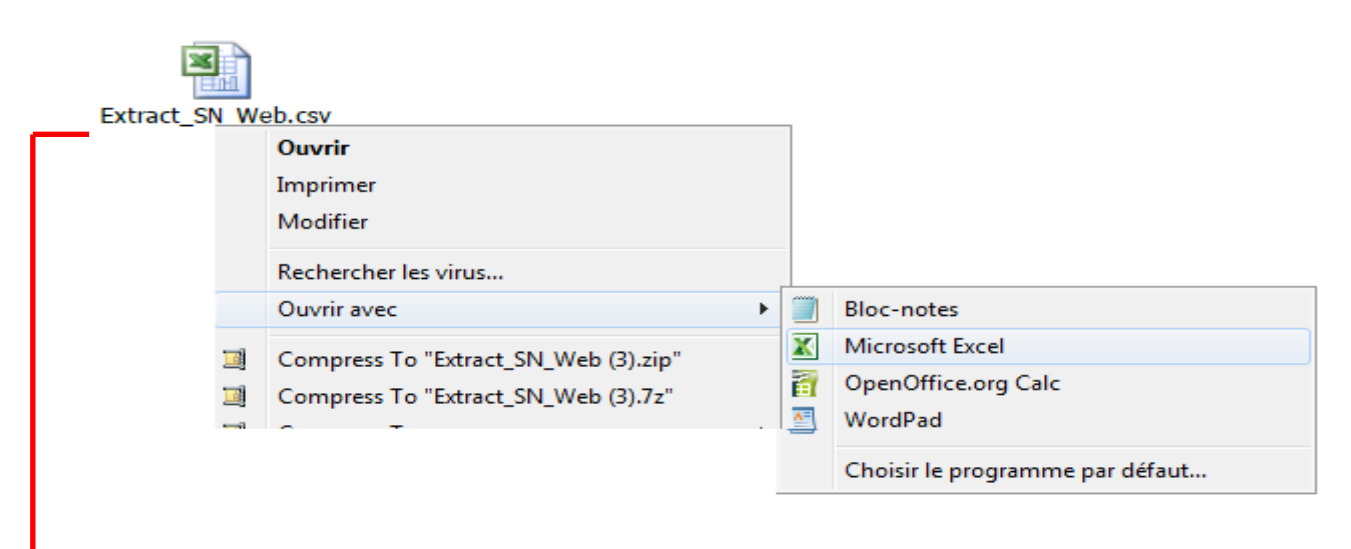

**Note : le nom du fichier est commun pour toutes les extractions, il est possible de le modifier.**

**La saisie de notes peut commencer**

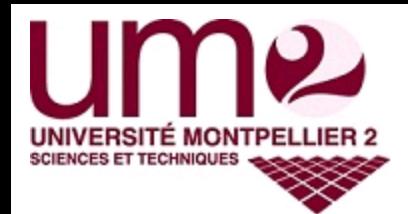

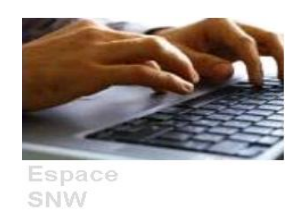

## **Seulement les deux colonnes Note et Barème du fichier CSV doivent être modifiées, toute autre modification sur ce fichier générera un fichier d'anomalie.**

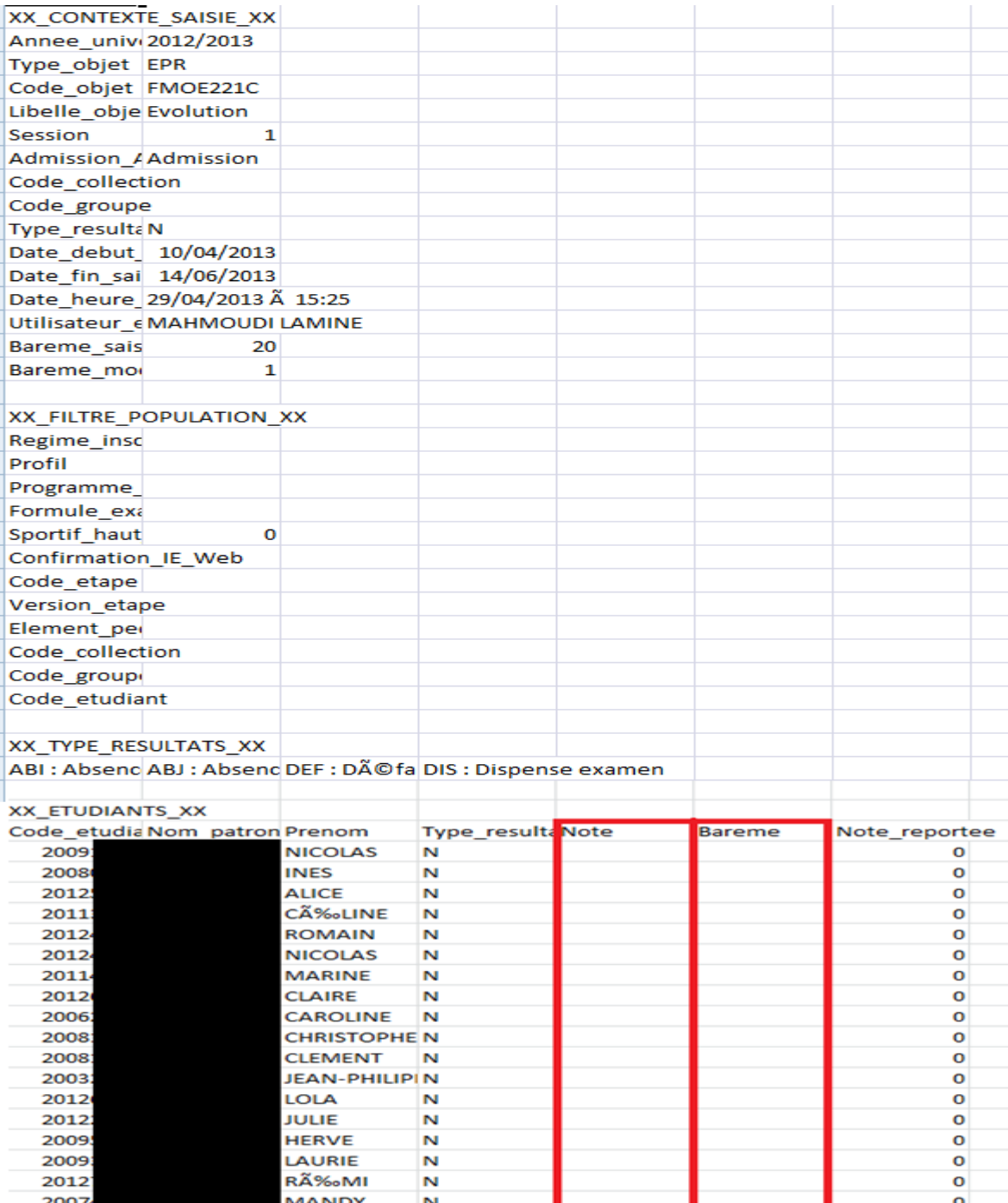

Le barème doit être renseigné, il doit correspondre au barème indiqué dans le service SNW.

Le séparateur des décimales autorisé est le **point.**

La longueur de la note ne doit pas dépasser 8 caractères (5 caractères avant les décimales et 3 caractères pour les décimales).

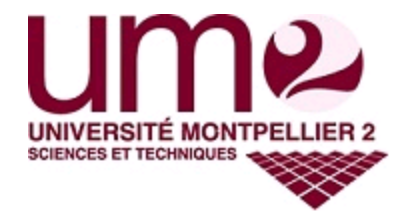

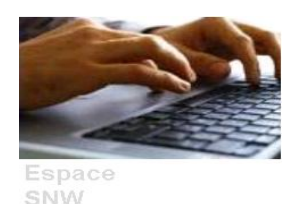

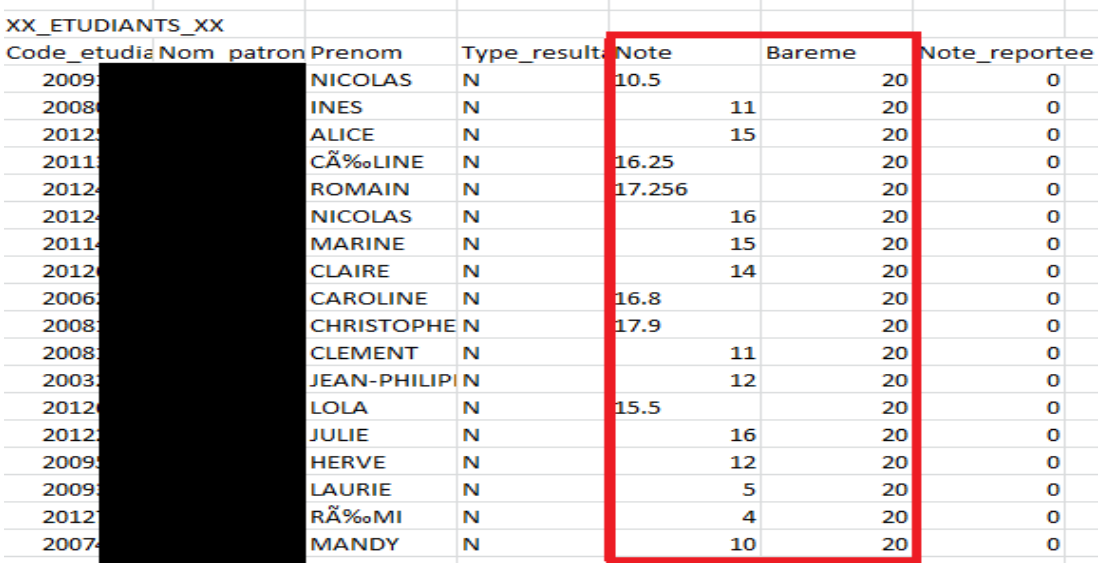

- **Une fois la saisie terminée, il faut enregistrer le fichier**
- **Répondre « Oui » pour conserver les données saisies.**

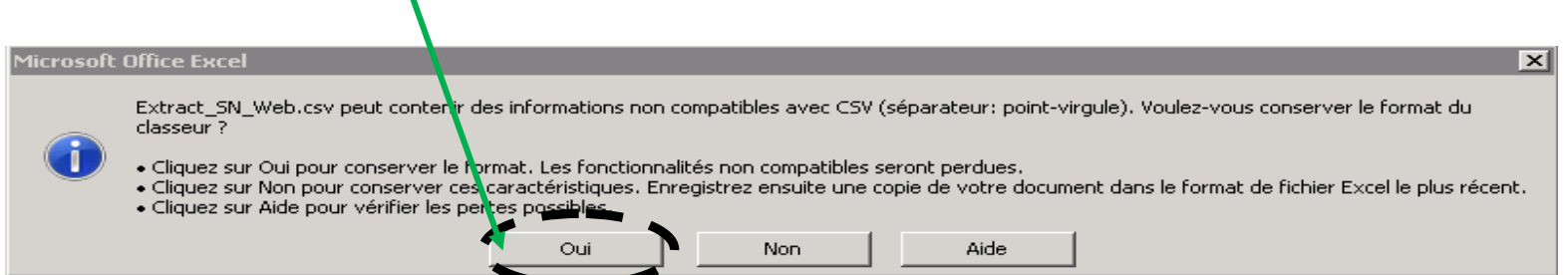

**Une fois le fichier enregistré, fermez-le, et cliquez sur « Non » lorsque ce message s'affiche.**

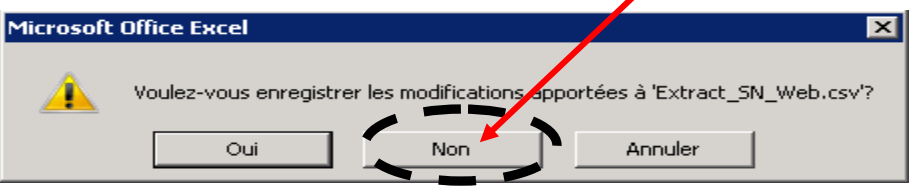

- **Pour importer les notes, cliquez sur le bouton Importer fichier, et sélectionnez le fichier CSV.**
- Importer fichier ٠

**ATTENTION : Si plusieurs correcteurs doivent évaluer la même épreuve, en utilisant le fichier CSV, il est impératif de faire une importation partielle du fichier (supprimez les lignes étudiants sans note) pour éviter tout écrasement de note.**